<span id="page-0-0"></span>This publication, including all photographs, illustrations and software, is protected under international copyright laws, with all rights reserved. Neither this manual, nor any of the material contained herein, may be reproduced without the express written consent of the manufacturer.

The information in this document is subject to change without notice. The manufacturer makes no representations or warranties with respect to the contents hereof and specifically disclaims any implied warranties of merchantability or fitness for any particular purpose. Further, the manufacturer reserves the right to revise this publication and to make changes from time to time in the content hereof without obligation of the manufacturer to notify any person of such revision or changes.

## **Trademarks**

IBM, VGA, and PS/2 are registered trademarks of International Business Machines. Intel, Pentium/II/III, MMX, and Celeron are registered trademarks of Intel Corporation. Microsoft, MS-DOS and Windows 95/98/NT/2000 are registered trademarks of Microsoft Corporation. Sound Blaster is a trademark of Creative Technology Ltd. PC-cillin and ChipAwayVirus are trademarks of Trend Micro Inc. Award is a trademark of Award Software Inc. A3D is a registered trademark of Aureal Inc. Gamut is a registered trademark of Formosoft International Inc. SuperVoice is a registered trademark of Pacific Image Communications Inc. MediaRing Talk is a registered trademark of MediaRing Inc. 3Deep is a registered trademark of E-Color Inc. Other names used in this publication may be trademarks and are acknowledged.

> **Copyright © 2001 All Rights Reserved KOB PLE133 FSMX, V1.0**

# **Table of Contents**

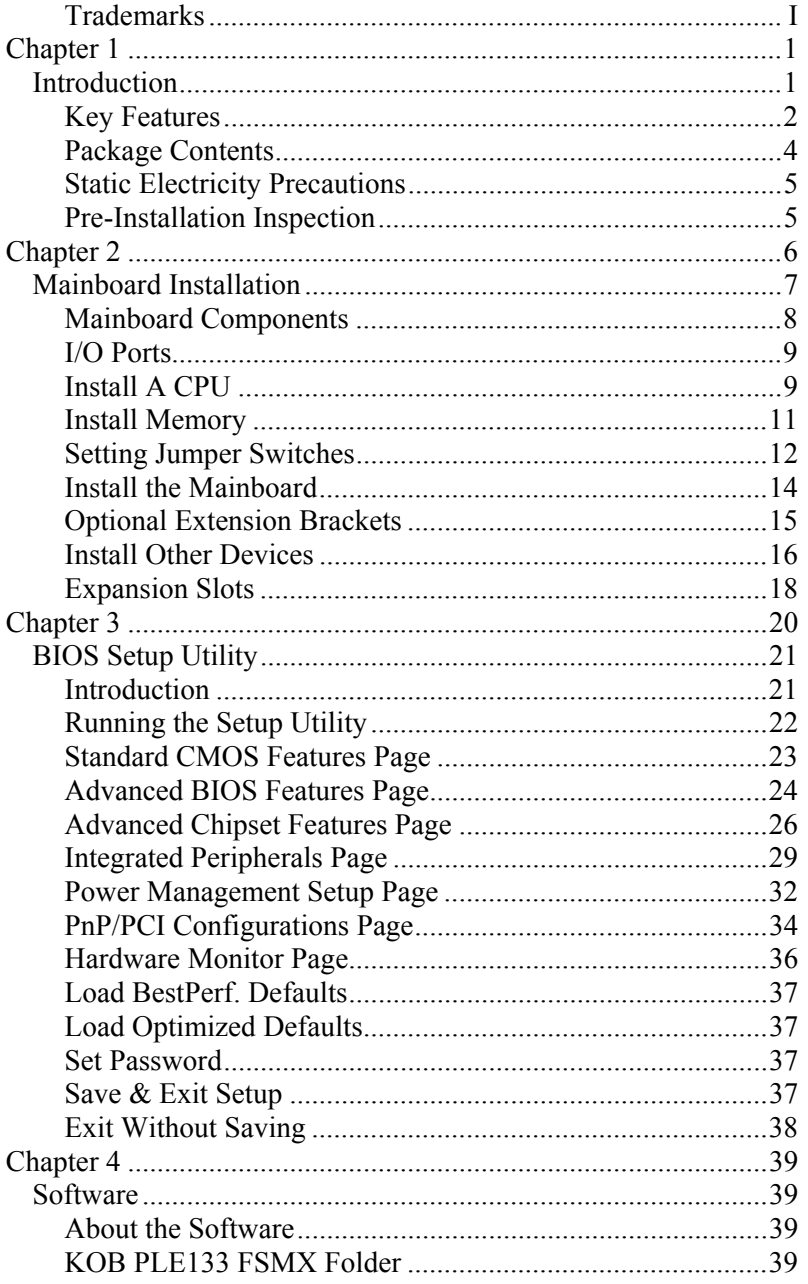

 $\overline{\phantom{a}}$ 

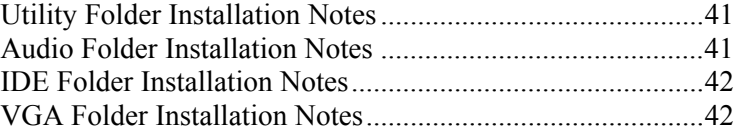

# <span id="page-4-0"></span>**Chapter 1**

# **Introduction**

This mainboard has a **Socket-370** processor socket for an **Intel PPGA/FCPGA Celeron** or **FCPGA Pentium III** processor. You can install any one of these processors on the mainboard. The mainboard supports front-side bus speeds of **66MHz**, **100MHz** or **133MHz**.

This mainboard uses the **VIA VT133** chipset, and integrates a **3D Graphics Accelerator** and **Ultra DMA** 33/66/**100** (VT82C686B chip only) function. The mainboard has a built-in **AC97 Codec**, provides an **AMR** (Audio Modem Riser) slot to support Audio and Modem application. In addition, the mainboard has an extended set of **ATX I/O Ports** including PS/2 keyboard and mouse ports, two USB ports, a parallel port, a VGA port, a serial port, a game port and audio ports. An extra USB header gives you the option of connecting two more USB ports.

This mainboard has all the features you need to develop a powerful multimedia workstation. The board is **Micro ATX** size and has a power connector for an **ATX** power supply.

# <span id="page-5-0"></span>Key Features

The key features of this mainboard include:

## **Socket-370 Processor Support**

- ♦ Supports **PPGA/FCPGA Celeron** and **FCPGA Pentium III** CPUs
- ♦ Supports 66MHz, 100MHz or 133MHz Front-Side Bus

All processors are a synchronous/asynchronous Host/DRAM Clock Scheme.

## **Memory Support**

- ♦ Two DIMM slots for 168-pin SDRAM memory modules
- ♦ Support for 100/133 MHz memory bus
- $\triangleleft$  Maximum installed memory is 2 x 512MB = 1GB

## **Expansion Slots**

- ♦ One AMR slot for a special audio/modem riser card
- ♦ Three 32-bit PCI slots for PCI 2.2-compliant bus interface.
- ◆ One 8/16-bit ISA slot.

# **Onboard IDE channels**

- ♦ Primary and Secondary PCI IDE channels
- ♦ Support for PIO modes, Bus Mastering and Ultra DMA 33/66/100 (optional VT82C686B) modes

### **Power Supply and Power Management**

- ♦ ATX power supply connector
- ♦ ACPI and previous PMU support, suspend switch
- ♦ Supports Wake on LAN and Wake on Alarm

# **Built-in Graphics System**

- ♦ Onboard **64-bit 2D/3D** graphic engine and Video Accelerator with advanced DVD video
- ♦ 2 to 8 MB frame buffer use system memory
- $\bullet$  Supports high resolutions up to  $1600x1200$

# **AC97 Codec**

- ♦ Compliant PC97 2.1 specification
- ♦ Supports 18-bit ADC (Analog Digital Converter) and DAC (Digital Analog Converter) as well as 18-bit stereo fullduplex codec

#### **Onboard I/O Ports**

- ♦ Provides PC99 Color Connectors for easy peripheral device connections
- ♦ Floppy disk drive connector with 1Mb/s transfer rate
- ♦ One serial ports with 16550-compatible fast UART
- ♦ One parallel port with ECP and EPP support
- ♦ Two USB ports, and optional two USB ports module
- ♦ Two PS/2 ports for keyboard and mouse
- ♦ One infrared port connector for optional module

#### **Hardware Monitoring**

♦ Built-in hardware monitoring for CPU & System temperatures, fan speeds and mainboard voltages

## **Onboard Flash ROM**

- ♦ Automatic board configuration support Plug and Play of peripheral devices and expansion cards
- ♦ Built-in virus protection using **Trend's ChipAwayVirus** provides boot process virus protection.

#### **Dimensions**

♦ Micro ATX form factor (24.4cm x 19cm)

# <span id="page-7-0"></span>Package Contents

Your mainboard package ships with the following items:

- $\Box$  The mainboard
- This User's Guide
- 1 UDMA/66 IDE cable
- $\Box$  1 Floppy disk drive cable
- □ Support software on CD-ROM disk

# **Optional Accessories**

You can purchase the following optional accessories for this mainboard.

Extended USB module

## <span id="page-8-0"></span>Static Electricity Precautions

Components on this mainboard can be damaged by static electricity. Take the following precautions when unpacking the mainboard and installing it in a system.

- 1. Keep the mainboard and other components in their original static-proof packaging until you are ready to install them.
- 2. During installation, wear a grounded wrist strap if possible. If you don't have a wrist strap, discharge static electricity by touching the bare metal of the system chassis.
- 3. Handle the mainboard carefully by the edges. Avoid touching the components unless it is absolutely necessary. During installation put the mainboard on top of the static-protection packaging it came in with the component side facing up.

# Pre-Installation Inspection

- 1. Inspect the mainboard for damage to the components and connectors on the board.
- 2. If you suspect that the mainboard has been damaged, do not connect power to the system. Contact your mainboard vendor and report the damage.

**2: Mainboard Installation**

**- Notes -** 

 $\overline{\phantom{a}}$ 

#### **2: Mainboard Installation**

# <span id="page-10-0"></span>**Chapter 2**

# **Mainboard Installation**

To install this mainboard in a system, follow the procedures in this chapter:

Identify the mainboard components Install a CPU Install one or more system memory modules Verify that any jumpers or switches are set correctly Install the mainboard in a system chassis (case) Connect any extension brackets or cables to the mainboard connector headers Install any other devices and make the appropriate connections to the mainboard connector headers.

#### **Note:**

- **1. Before installing this mainboard, make sure the jumper BAT1 is set to Normal setting. See this chapter for information on locating BAT1 and the setting options.**
- **2. Never connect power to the system during installation. Doing so may damage the mainboard.**

# <span id="page-11-0"></span>Mainboard Components

Use the diagram below to identify the major components on the mainboard.

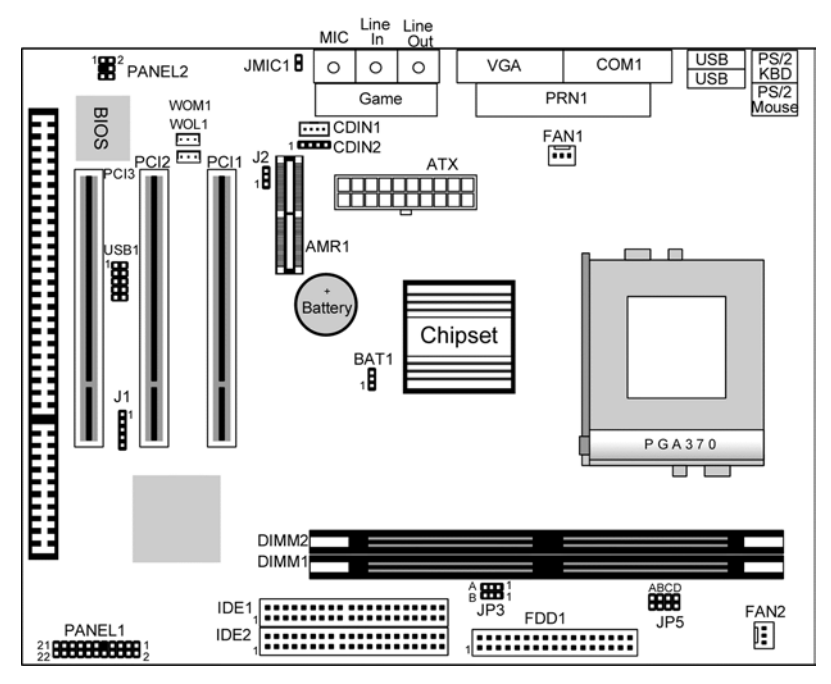

**Note:** Any jumpers on your mainboard that do not appear in this illustration are for testing only.

#### **2: Mainboard Installation**

# <span id="page-12-0"></span>I/O Ports

The illustration below shows a side view of the built-in I/O ports on the mainboard.

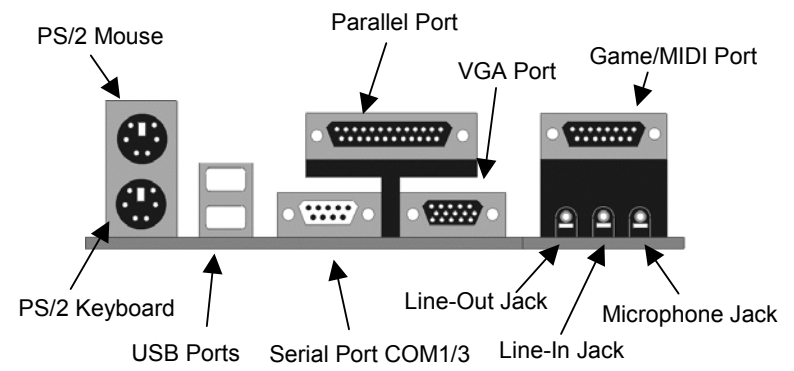

# Install A CPU

This mainboard has a Socket-370 which supports PPGA/FCPGA Celeron and FCPGA Pentium III processors.

Do not try to install a Socket 7 processor in the Socket-370. A Socket 7 processor such as the Pentium-MMX, or the AMD K5/K6 does not fit in the Socket 370.

The following list notes the processors that are currently supported by this mainboard.

**FCPGA Pentium III**: 500~1130MHz, FSB: 100MHz, 133MHz **PPGA/FCPGA Celeron**: 300~700MHz, FSB: 66 MHz

#### **Installing a Socket-370 Processor**

A processor installs into the ZIF (Zero Insertion Force) Socket-370 on the mainboard.

1. Locate the Socket-370 and FAN1. Pull the locking lever out slightly from the socket and raise it to the upright position.

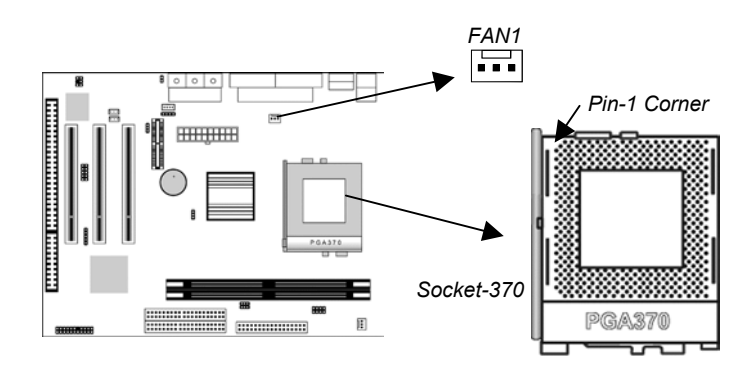

- 2. On the processor, identify the Pin-1 corner by its beveled edge.
- 3. On the Socket-370, identify the Pin-1 corner. The Pin-1 corner is at the top of the locking lever when it is locked.
- 4. Match the Pin-1 corners and insert the processor into the socket. No force is required and the processor should drop into place freely.
- 5. Swing the locking lever down and hook it under the catch on the side of the socket. This secures the CPU in the socket.
- 6. All processors should be installed with a combination heatsink/cooling fan, connect the cable from the fan to the CPU fan power connector FAN1.

#### **2: Mainboard Installation**

## <span id="page-14-0"></span>Install Memory

The mainboard has two DIMM sockets for system memory modules. You must install at least one memory module in order to use the mainboard.

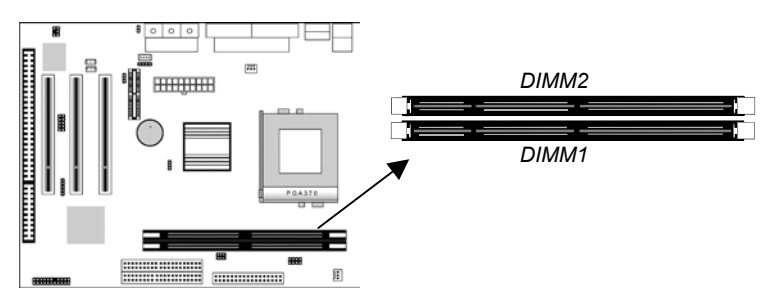

For this mainboard, you must use 168-pin, 3.3V unbuffered PC100 or PC133 SDRAM memory modules. You can install any size memory module from 32 MB to 512 MB, so the maximum memory size is  $2 \times 512 \text{ MB} = 1 \text{ GB}$ .

The edge connectors on the memory modules have cut outs, which coincide with spacers in the DIMM sockets so that memory modules can only be installed in the correct orientation.

To install a module, push the retaining latches at either end of the socket outwards. Position the memory module correctly and insert it into the DIMM socket. Press the module down into the socket so that the retaining latches rotate up and secure the module in place by fitting into notches on the edge of the module.

## <span id="page-15-0"></span>Setting Jumper Switches

Jumpers are sets of pins which can be connected together with jumper caps. The jumper caps change the way the mainboard operates by changing the electronic circuits on the mainboard. If a jumper cap connects two pins, we say the pins are SHORT. If a jumper cap is removed from two pins, the pins are OPEN.

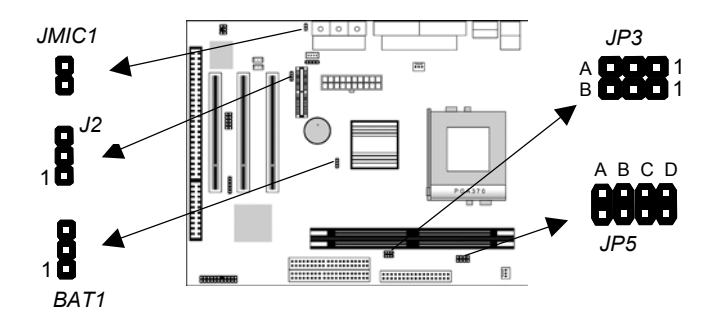

#### **Jumper BAT1: Clear CMOS Memory**

Use this jumper to clear the contents of the CMOS memory. You may need to clear the CMOS memory if the settings in the Setup Utility are incorrect and prevent your mainboard from operating. To clear the CMOS memory, disconnect all the power cables from the mainboard and then move the jumper cap into the CLEAR setting for a few seconds.

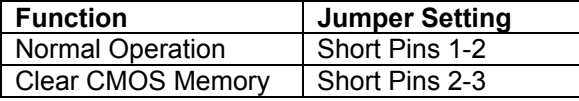

#### **Jumper J2: Codec Selector**

Use this jumper to select the onboard audio codec or Audio Modem Riser (AMR) slot.

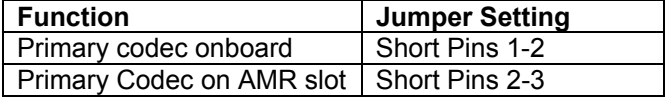

#### **2: Mainboard Installation**

#### **Jumper JP3: CPU Frequency Selectors**

This jumper consists of two sets of 3-pin jumpers JP3-A and JP3-B*.* Use the jumper to select the frequency for the installed CPU.

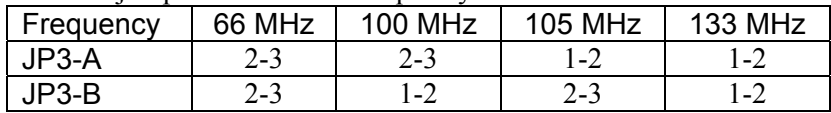

#### **Jumper JP5: CPU Multiplier Selectors**

This jumper consists of four sets of 2-pin jumpers JP5-A, JP5-B, JP5-C and JP5-D*.* Use the jumper to select the multiplier for the installed CPU.

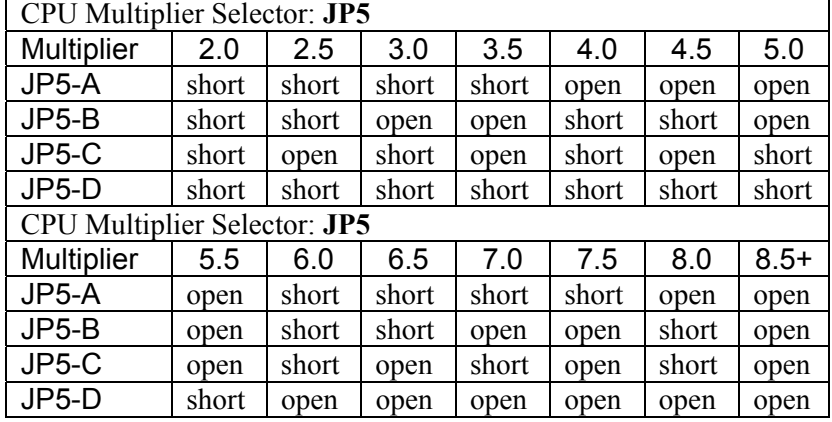

*Note: The CPU speed is equal to the CPU Frequency x the CPU Multiplier.* 

#### **Jumper JMIC1: Microphone-Out Selector**

Use this jumper to select the Microphone-Out to the back-oriented Microphone jack or the front-oriented Microphone header.

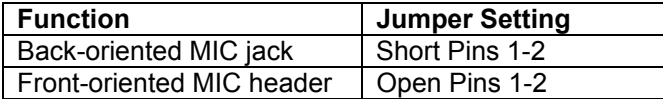

#### <span id="page-17-0"></span>Install the Mainboard

Install the mainboard in a system chassis (case). The board is an ATX size mainboard with a twin-tier of I/O ports. Ensure that your case has an I/O cover plate that matches the ports on this mainboard.

Install the mainboard in a case. Follow the instructions provided by the case manufacturer using the hardware and internal mounting points on the chassis.

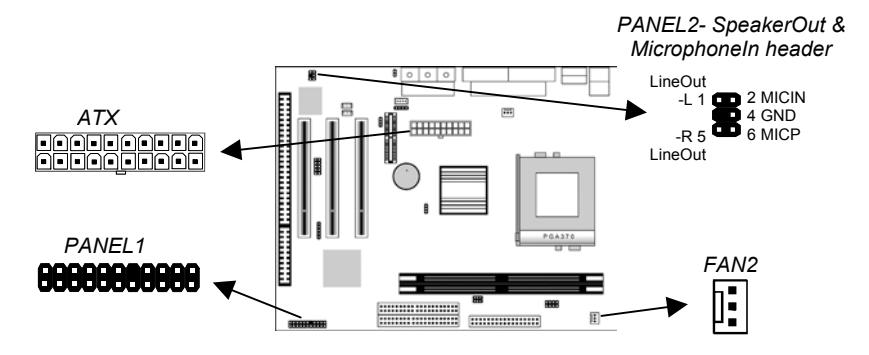

Connect the power connector from the power supply to the **ATX** connector on the mainboard.

If there is a cooling fan installed in the system chassis, connect the cable from the cooling fan to the **FAN2** fan power connector on the mainboard.

If there are a microphone-in jack and/or a speaker-out jack on the front pannel, connect the cables from the microphone-in and speaker-out jacks to the **PANEL2** header on the mainboard. Then set the jumper JMIC1 to *open* setting.

Connect the case switches and indicator LEDs to the **PANEL1** switch and LED connector header.

#### **2: Mainboard Installation**

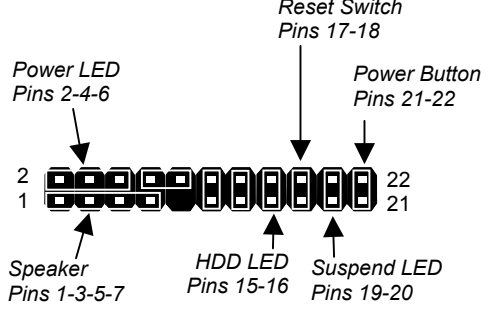

<span id="page-18-0"></span>See the illustration below for a guide to the header pin assignments. *Reset Switch* 

# Optional Extension Brackets

For this mainboard, you can also obtain a USB module extension bracket. Install them by following the steps below.

#### **Extended USB Module**

This module bracket has two USB ports for more USB devices (USB port 3-4).

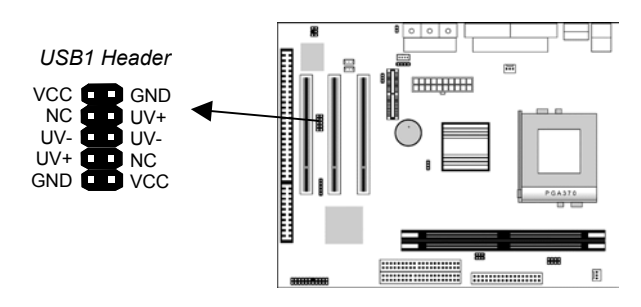

- 1. Locate the USB1 header on the mainboard.
- 2. Plug the bracket cable onto the header.
- 3. In the system chassis, remove a slot cover from one of the expansion slots and install the extension bracket in the opening. Use the screw that held the slot cover in place to secure the extension bracket to the chassis.

#### <span id="page-19-0"></span>Install Other Devices

Install and connect any other devices in the system following the steps below.

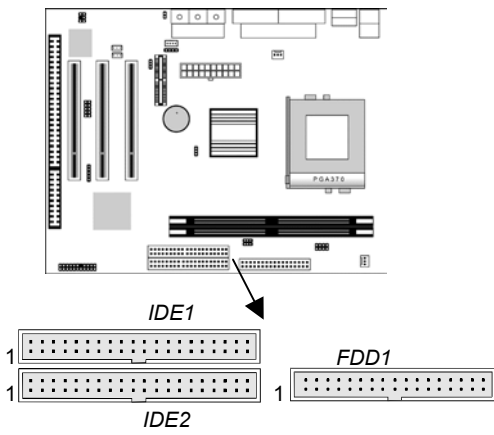

#### **Floppy Disk Drive**

The mainboard ships with a floppy disk drive cable that can support one or two drives. Drives can be 3.5" or 5.25" wide, with capacities of 360K, 720K, 1.2MB, 1.44MB, or 2.88MB. Install your drives and connect power from the system power supply. Use the cable provided to connect the drives to the floppy disk drive header **FDD1**.

#### **IDE Devices**

IDE devices include hard disk drives, high-density diskette drives, and CD-ROM or DVD-ROM drives, among others. The mainboard ships with an IDE cable that can support one or two IDE devices. If you connect two devices to a single cable, you must configure one of the drives as Master and one of the drives as Slave. The documentation of the IDE device will tell you how to configure the device as a Master or Slave device. The Master device connects to the end of the cable. Install the device(s) and connect power from the system power supply. Use the cable provided to connect the device(s) to the

Primary IDE channel connector **IDE1** on the mainboard. If you want to install more IDE devices, you can purchase a second IDE cable and connect one or two devices to the Secondary IDE

#### **2: Mainboard Installation**

channel connector **IDE2** on the mainboard. If you have two devices on the cable, one must be Master and one must be Slave.

#### **Internal Sound Connections**

If you have installed a CD-ROM drive or DVD-ROM drive, you can connect the drive audio cable to the onboard sound system. On the mainboard, locate the two 4-pin connectors CDIN1 and CDIN2. There are two kinds of connector because different brands of CD-ROM drive have different kinds of audio cable connectors. Connect the cable to the appropriate connector.

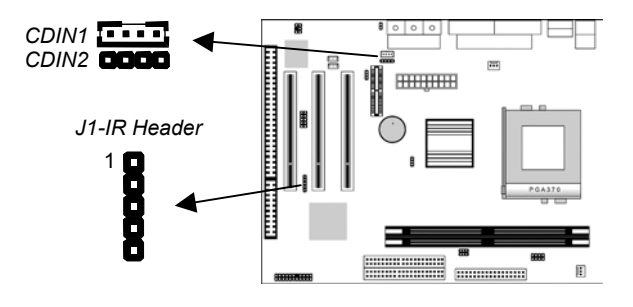

#### **Infrared Port**

You can connect an infrared port to the mainboard. You can purchase this option from third-party vendors.

- 1. Locate the infrared port IR header on the mainboard.
- 2. If you are adding an infrared port, connect the ribbon cable from the port to the header and then secure the port to an appropriate place in your system chassis.

#### <span id="page-21-0"></span>Expansion Slots

This mainboard has three 32-bit PCI expansion slots, one AMR slot and one 8/16-bit ISA slot.

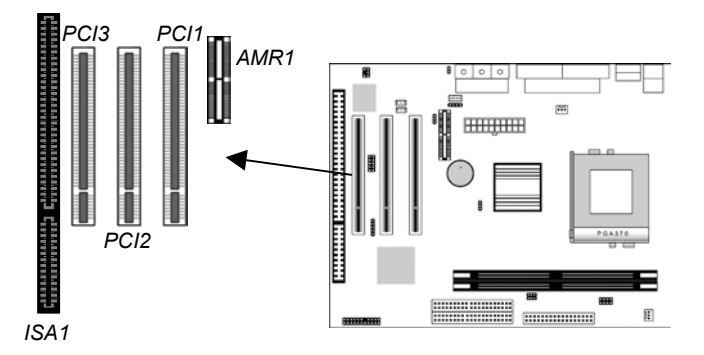

Follow the steps below to install a PCI/AMR/ISA expansion card.

- 1. Locate the AMR, PCI or ISA slots on the mainboard.
- 2. Remove the slot cover for this slot from the system chassis.
- 3. Insert the expansion card edge connector into the slot and press it firmly down into it so that it is fully inserted.
- 4. Secure the expansion card bracket to the system chassis using the screw that held the slot cover in place.

### **AMR Slot**

The AMR (Audio Modem Riser) slot is an industry standard slot that allows for the installation of a special audio/modem riser card. Different territories have different regulations regarding the specifications of a modem card. You can purchase an AMR card that is approved in your area and install it directly into the AMR slot.

#### **2: Mainboard Installation**

## **Wake On Modem (WOM)**

You can configure your system so that it powers down by software and can be resumed by alarms. If you have installed a fax/modem card, connect the fax/modem to the Wake On Modem header WOM1. You can then use the setup utility to program your computer to resume from a power saving mode whenever there is an incoming call to the fax/modem.

#### **Wake On LAN (WOL)**

If you have installed a LAN adapter expansion card, connect the card to the Wake On LAN connector **WOL1**. This allows incoming traffic to resume the system from a software power down. You need to enable this feature in the system setup utility.

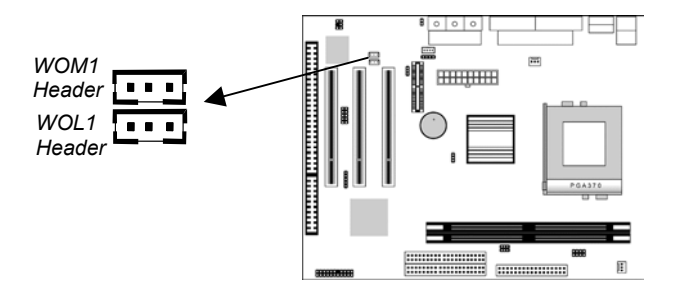

**- Notes -** 

# <span id="page-24-0"></span>**Chapter 3**

# **BIOS Setup Utility**

# Introduction

`

The BIOS Setup Utility records settings and information about your computer such as the date and time, the kind of hardware installed, and various configuration settings. Your computer uses this information to initialize all the components when booting up and functions as the basis for coordination between system components.

If the Setup Utility configuration is incorrect, it may cause the system to malfunction. It can even stop your computer from booting properly. If this happens, you can use the clear CMOS jumper to clear the CMOS memory used to store the configuration information, or you can hold down the **Page Up** key while you reboot your computer. Holding down the **Page Up** key also clears the setup information.

You can run the setup utility and manually make changes to the configuration. You might need to do this to configure some of the hardware that you install on or connect to the mainboard, such as the CPU, system memory, disk drives, etc.

# <span id="page-25-0"></span>Running the Setup Utility

Each time your computer starts, before the operating system loads, a message appears on the screen that prompts you to "*Press <DEL> to enter SETUP*". When you see this message, press the **Delete** key and the Main menu page of the Setup Utility appears on your monitor.

| Standard CMOS Features                                      | Hardware Monitor                                           |  |
|-------------------------------------------------------------|------------------------------------------------------------|--|
| Advanced BIOS Features<br><b>Load BestPerf. Defaults</b>    |                                                            |  |
| Advanced Chipset Features                                   | <b>Load Optimized Defaults</b>                             |  |
| Integrated Peripherals                                      | <b>Set Password</b>                                        |  |
| Power Management Setup                                      | Save & Exit Setup                                          |  |
| ▶ PnP/PCI Configurations                                    | <b>Exit Without Saving</b>                                 |  |
| F9: Menu in BIOS<br>Esc :<br>Quit<br>F10: Save & Exit Setup | $\uparrow \downarrow \rightarrow \leftarrow$ : Select Item |  |
| Time, Date, Hard Disk Type                                  |                                                            |  |

**CMOS Setup Utility – Copyright (C) 1984 – 2001 Award Software** 

Listed below are explanations of the keys displayed at the bottom of the screens:

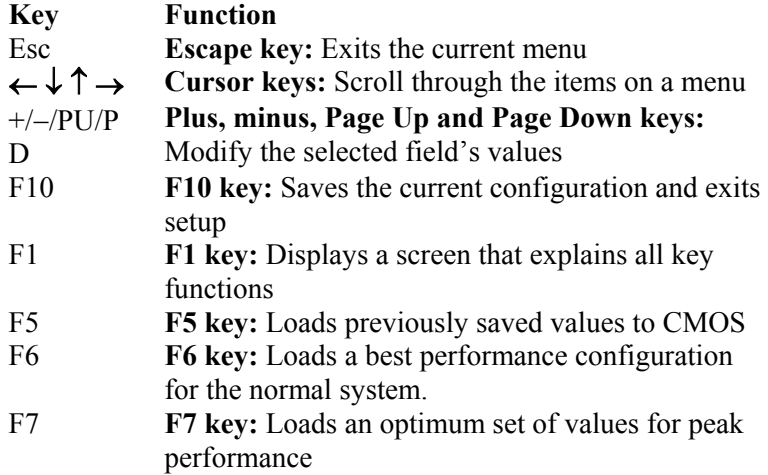

# <span id="page-26-0"></span>Standard CMOS Features Page

 $\blacktriangleright$  $\blacktriangleright$ 

Use this page to set basic information such as the date and time, the IDE devices, and the diskette drives.

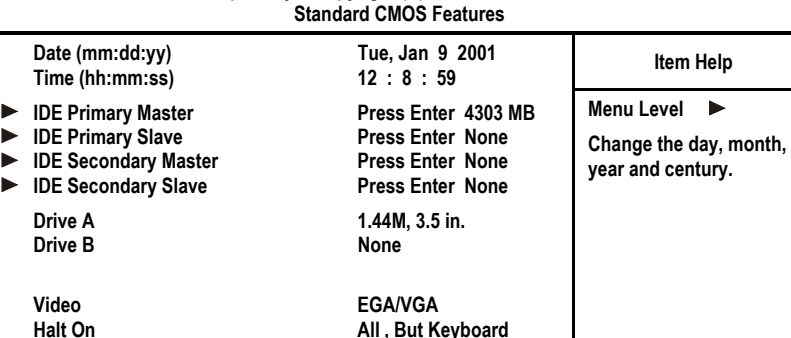

**All**, But Keyboard

# **CMOS Setup Utility – Copyright (C) 1984 – 2001 Award Software**

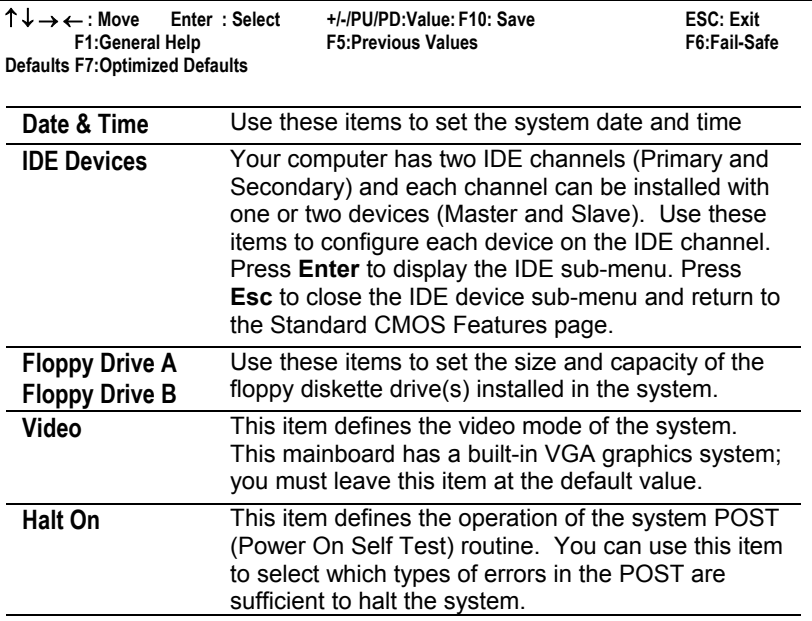

# <span id="page-27-0"></span>Advanced BIOS Features Page

Use this page to set more advanced information about your system. Take some care with this page. Making changes can affect the operation of your computer.

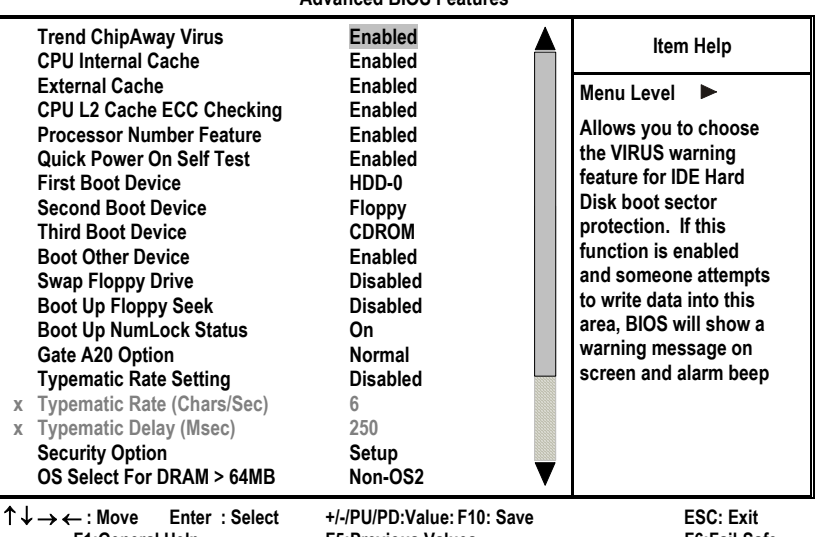

#### **CMOS Setup Utility – Copyright (C) 1984 – 2001 Award Software Advanced BIOS Features**

**F1:General Help F5:Previous Values F6:Fail-Safe Defaults F7:Optimized Defaults** 

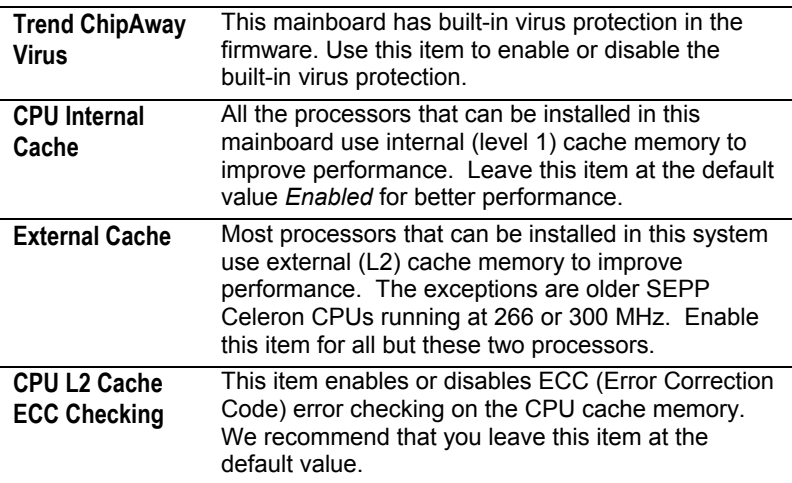

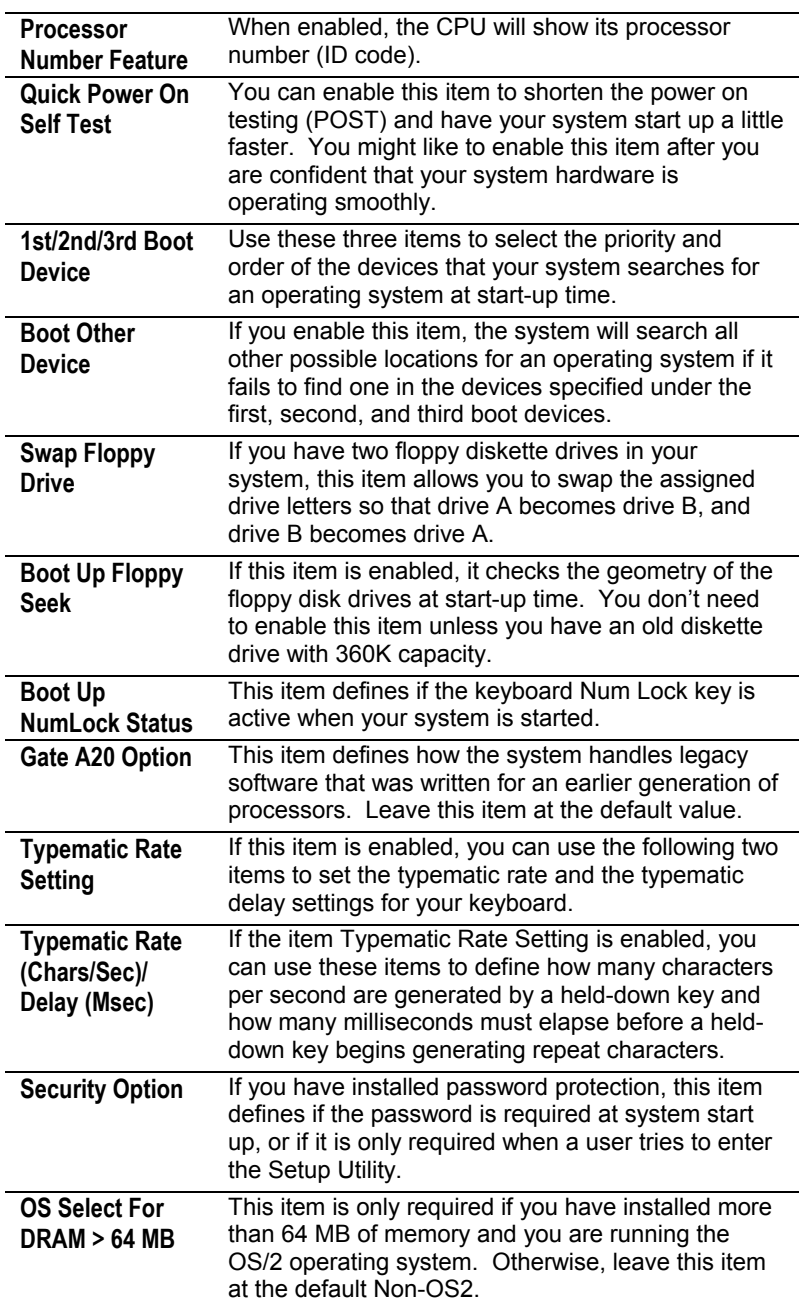

<span id="page-29-0"></span>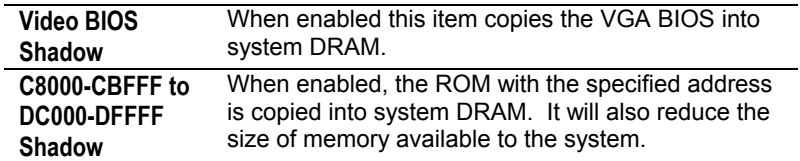

# Advanced Chipset Features Page

This page sets some of the parameters of the mainboard components including the memory, and the system logic.

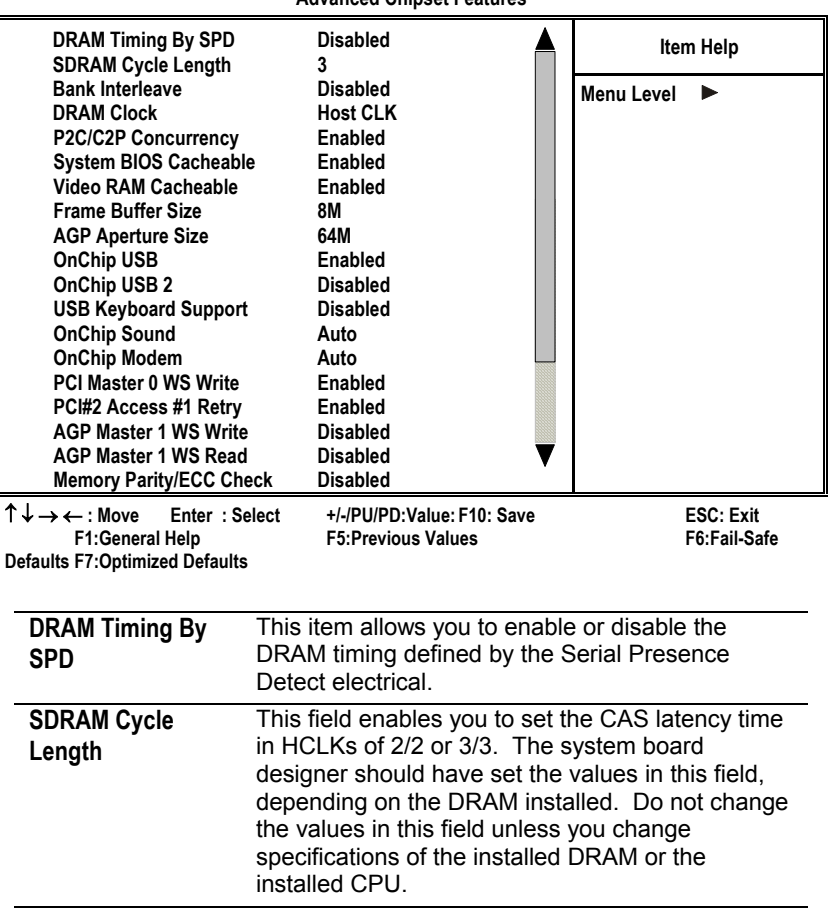

**CMOS Setup Utility – Copyright (C) 1984 – 2001 Award Software Advanced Chipset Features** 

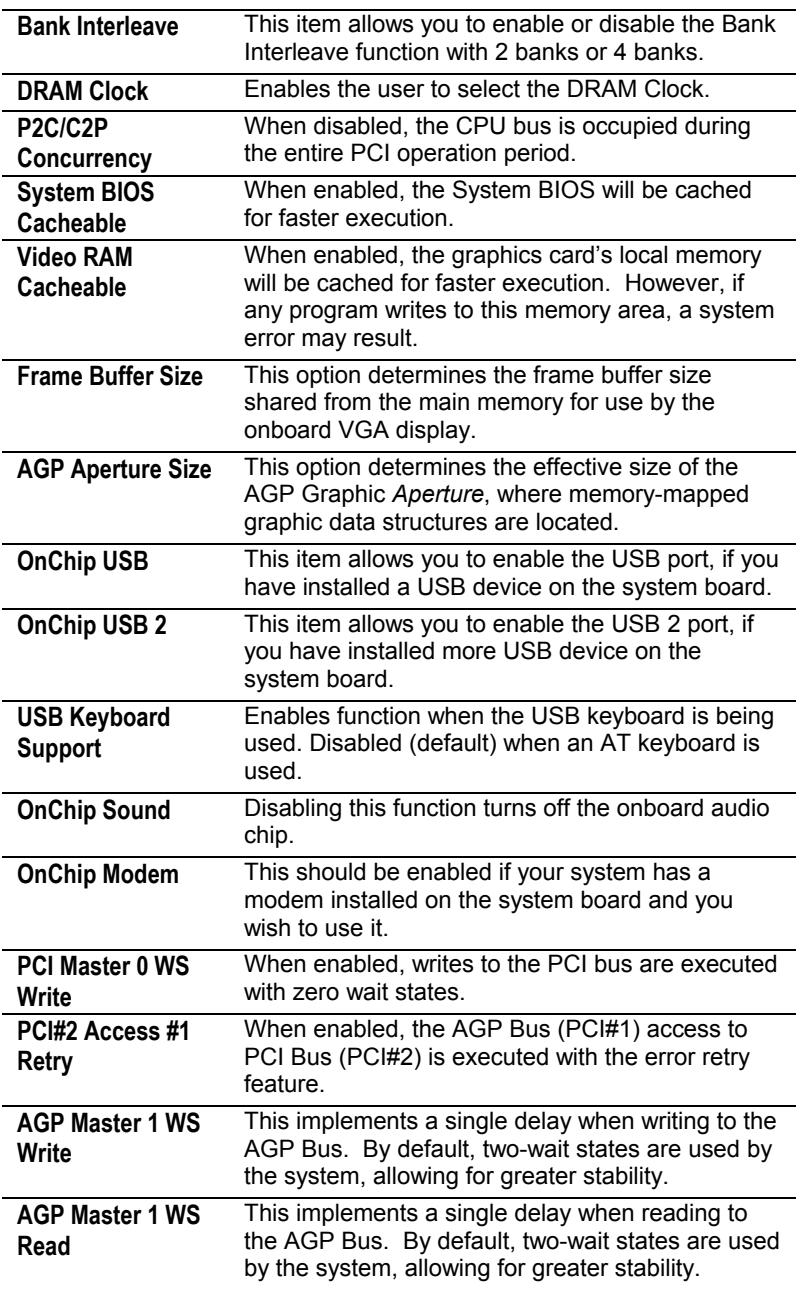

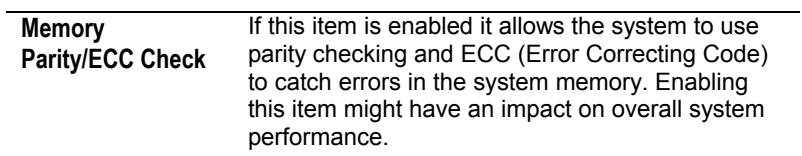

 $\overline{\phantom{a}}$  $\overline{\phantom{a}}$ 

# <span id="page-32-0"></span>Integrated Peripherals Page

This page sets some of the parameters for peripheral devices connected to the system.

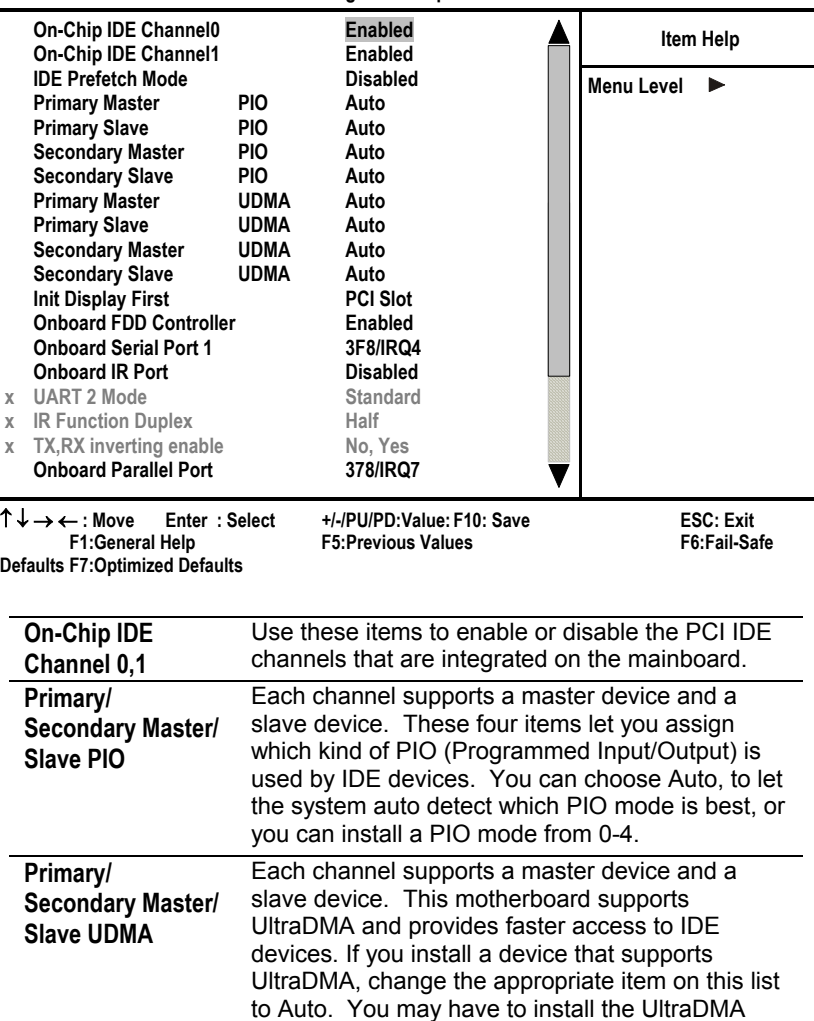

driver.

#### **CMOS Setup Utility – Copyright (C) 1984 – 2001 Award Software Integrated Peripherals**

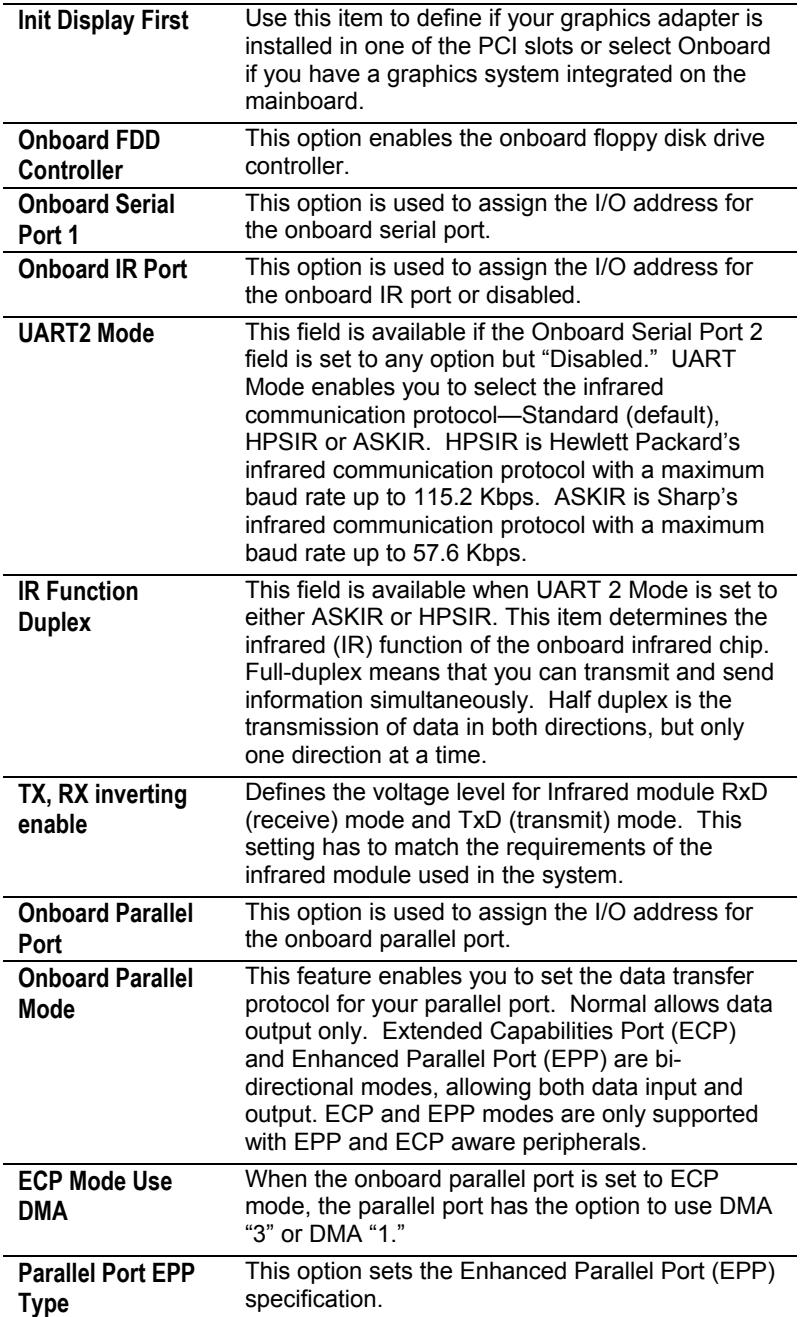

 $\overline{\phantom{a}}$  $\overline{\phantom{a}}$ 

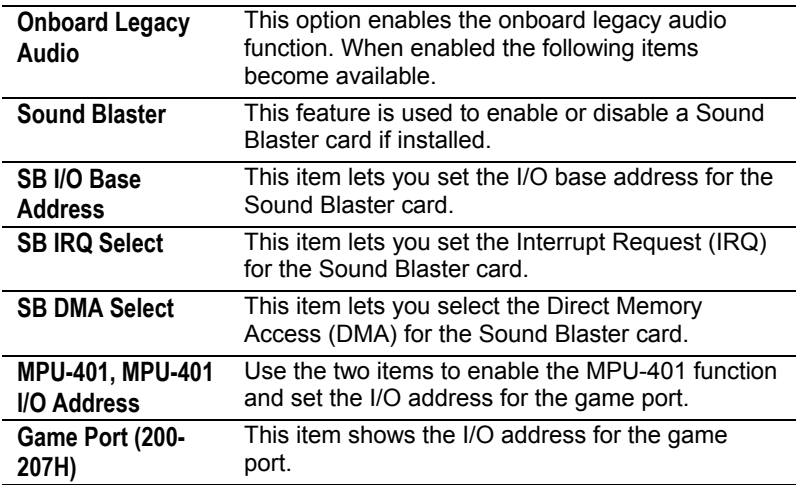

# <span id="page-35-0"></span>Power Management Setup Page

This page sets some of the parameters for system power management operation.

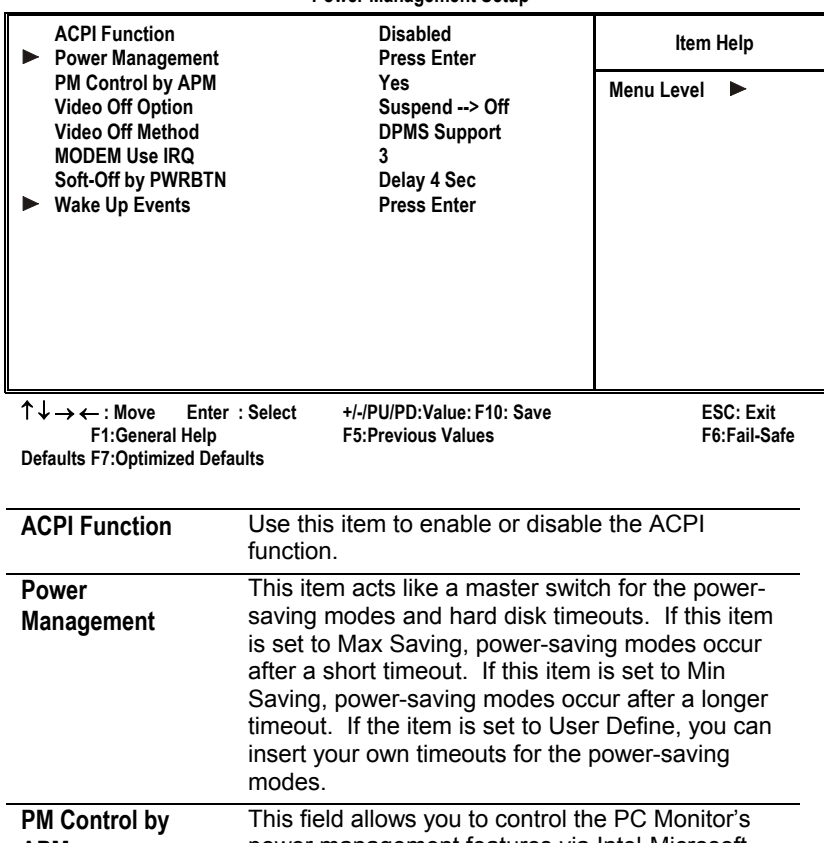

#### **CMOS Setup Utility – Copyright (C) 1984 – 2001 Award Software Power Management Setup**

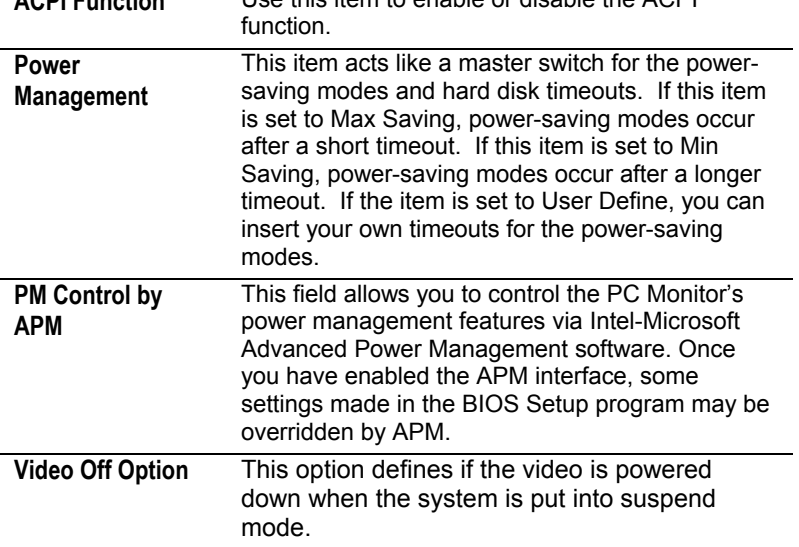

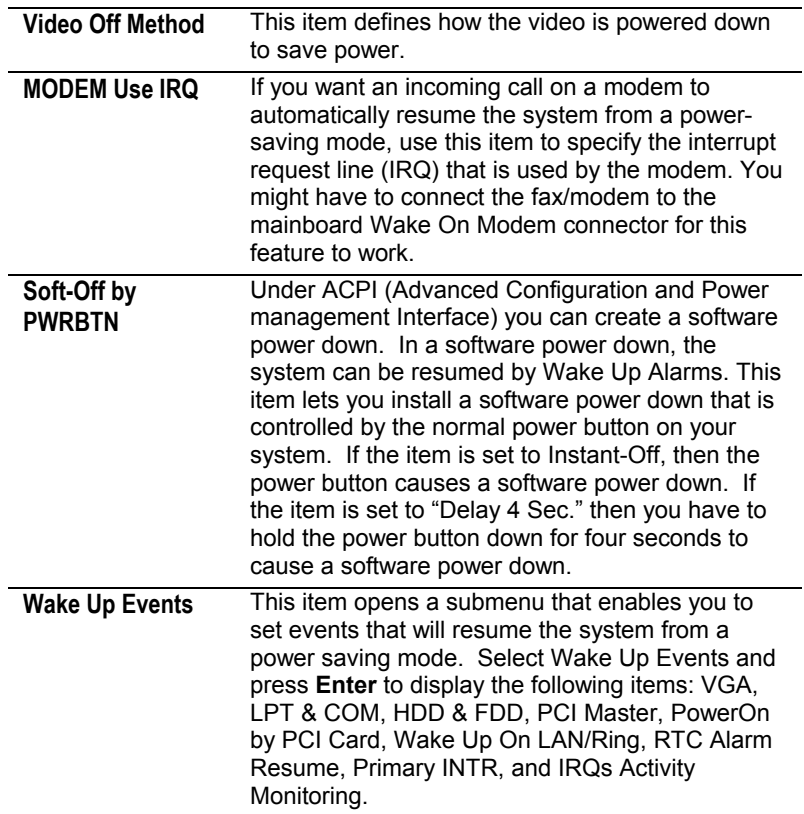

# <span id="page-37-0"></span>PnP/PCI Configurations Page

This page sets some of the parameters for devices installed on the PCI bus and devices that use the system plug and play capability.

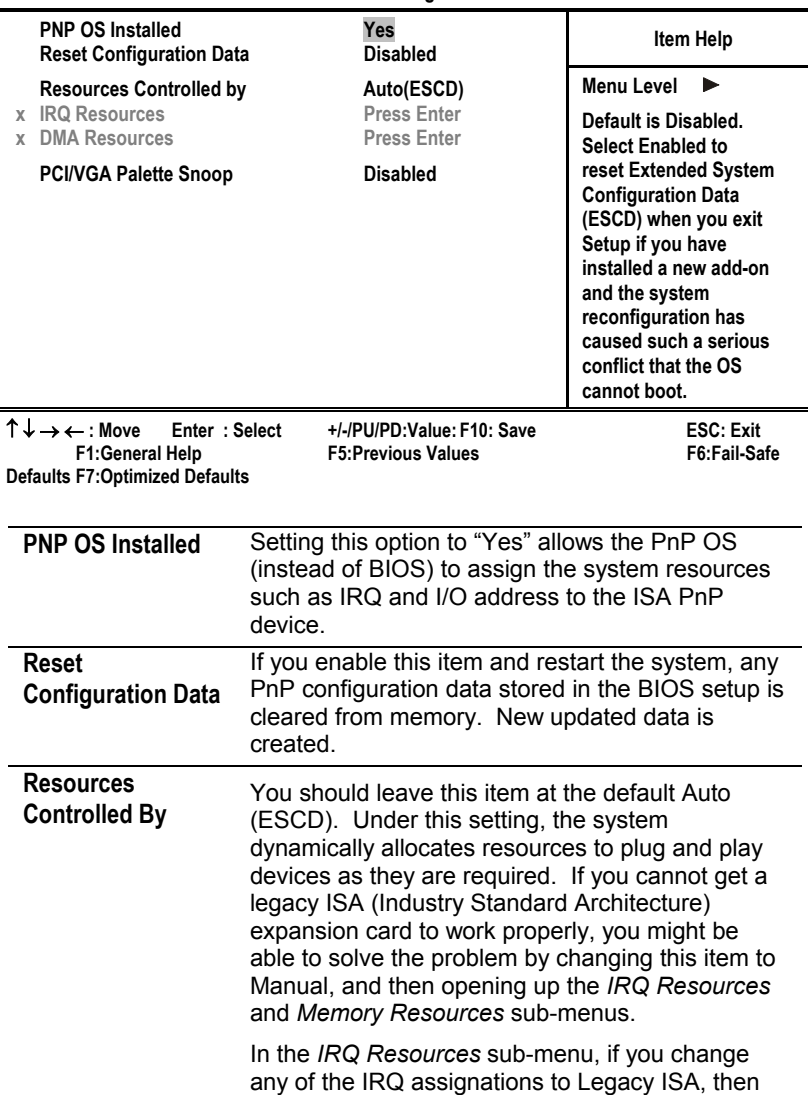

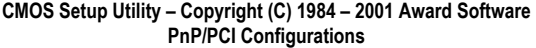

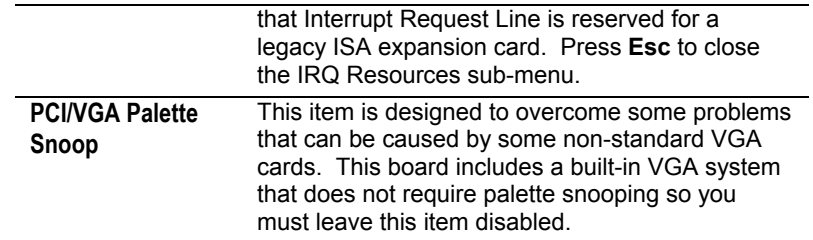

# <span id="page-39-0"></span>Hardware Monitor Page

This page sets some of the parameters for the hardware monitoring function of this mainboard.

| <b>Current CPU Temp.</b><br><b>Current System Temp.</b><br><b>Current CPUFAN1 speed</b><br><b>Current CPUFAN2 speed</b><br>Vcore<br>2.5V<br>3.3V<br>5V<br>12V                                                                                                    |  | Item Help<br><b>Menu Level</b> |
|----------------------------------------------------------------------------------------------------|--|--------------------------------|
| ↑↓→←:Move<br>Enter: Select<br>+/-/PU/PD:Value:<br>F <sub>10</sub> : Save<br>ESC: Exit F1:General Help<br><b>F5: Previous Values</b><br>F6:Fail Safe<br><b>DefaultsF7:Optimized Defaults</b><br>System<br>These fields provide you with information about<br><b>Component</b><br>the systems current operating status. You cannot<br><b>Characteristics</b><br>make changes to these fields. The following |  |                                |
| information is displayed:<br><b>CPU</b> Temperature<br><b>System Temperature</b><br>CPU FAN (in RPMs)<br>System FAN (in RPMs)<br>Vcore (CPU Core voltage)<br>2.5V (onboard 2.5 volt)<br>3.3V (onboard 3.3 volt)<br>5V (power supply's 5 volt)<br>12V (power supply's 12 volt).                                                                                                    |  |                                |

**CMOS Setup Utility – Copyright (C) 1984 – 2001 Award Software Hardware Monitor** 

#### <span id="page-40-0"></span>Load BestPerf. Defaults

If you select this item and press **Enter** a dialog box appears. If you press **Y**, and then **Enter**, the Setup Utility loads a set of bestperformance default values. These defaults are quite demanding and your system might not function properly if you are using slower memory chips or other low-performance components.

### Load Optimized Defaults

If you select this item and press **Enter**, a dialog box appears. If you press **Y**, and then **Enter**, the Setup Utility loads a set of fail-safe default values. These default values are not very demanding and they should allow your system to function with most kinds of hardware and memory chips.

## Set Password

If you highlight this item and press **Enter**, a dialog box appears which lets you enter a password. You can enter no more than eight letters or numbers. Press **Enter** after you have typed in the password. A second dialog box asks you to retype the password for confirmation. Press **Enter** after you have retyped it correctly. The password is then required to access the Setup Utility or for that and at start-up, depending on the setting of the Password Check item in Advanced Setup.

#### **Change or Remove the Password**

Highlight this item, press Enter and type in the current password. At the next dialog box, type in the new password, or just press Enter to disable password protection.

# Save & Exit Setup

Highlight this item and press **Enter** to save the changes that you have made in the Setup Utility configuration and exit the program.

<span id="page-41-0"></span>When the Save and Exit dialog box appears, press **Y** to save and exit, or press **N** to exit without saving.

# Exit Without Saving

Highlight this item and press **Enter** to discard any changes that you have made in the Setup Utility and exit the setup program. When the Exit Without Saving dialog box appears, press **Y** to discard changes and exit, or press **N** to return to the setup main menu.

# <span id="page-42-0"></span>**Chapter 4**

# **Software**

## About the Software

The software for this mainboard is supplied on a CD-ROM. The disk has some folders that can be used by many different mainboards, for example the **UTILITY** and **PERIPHERAL** folders. In addition, software that is specifically intended for one kind of mainboard is stored in a folder with the name of that mainboard. Software for this mainboard is stored in the **KOB PLE133 FSMX** folder.

**Note:** Never try to install software from a folder that is not specified for use with your mainboard

#### KOB PLE133 FSMX Folder

For this board, you can install software from the KOB PLE133FSMX folder:

#### **Utility Folder**

You can use the software in the following sub-folders:

- **AWDFLASH**: Software to erase and install new revisions of the system BIOS (CMOS)
- **PC-CILLIN:** Anti-virus software
- **WinDVD (optional):** Video player software.

*Note: Some folders are subdivided into different operating systems such as DOS, Windows 95, and Windows NT. Always make sure that you are installing the correct software for the operating system on your computer. Some folders are also subdivided into different language versions, such as English, French, and German.* 

*Before installing any software, always inspect the folder for files named README.TXT, INSTALL.TXT, or something similar. These files may contain important information that is not included in this manual.* 

#### **Audio Folder**

You can use the software from the Audio folder to install audio drivers for your operating system.

# **IDE Folder**

You can use the software from the IDE folder to install IDE drivers for your operating system.

#### **VGA Folder**

You can use the software in this folder to install VGA driver for your operating system.

## <span id="page-44-0"></span>Utility Folder Installation Notes

#### **Award Flash Memory Utility**

This utility lets you erase the system BIOS stored on a Flash Memory chip on the mainboard, and lets you copy an updated BIOS to the chip. Take care how you use this program. If you erase the current BIOS and fail to write a new BIOS, or write a new BIOS that is incorrect, your system will malfunction. For this mainboard, you must use the **AWD7XX.EXE** or **AWD8XX.EXE** utility. To use the utility, you must be in realmode DOS (not the DOS box that is available in Windows 95/98/NT). If you are using WINDOWS 95/98, shut down your computer and select the option Restart in DOS in the shut-down dialog box. If you are running Windows NT, shut down your computer and boot from a DOS diskette temporarily in order to run the flash memory utility.

#### **PC-cillin Software**

The PC-cillin software program provides anti-virus protection for your system. This program is available for Windows 2000/98/ME and Windows NT. Be sure to check the readme.txt and install the appropriate anti-virus software for your operating system. We strongly recommend users to install this free anti-virus software to protect your system against the various viruses that may occur every day.

#### **WinDVD (optional)**

Go to the directory \UTILITY\WINDVD; then run SETUP.EXE to install the application software. The WinDVD software is not free. Before you install, you need to register and get the serial number first.

# Audio Folder Installation Notes

This folder has software and drivers for the AC97 Audio system that is integrated on this mainboard. The AC97 Audio allows the

<span id="page-45-0"></span>system to generate optimal sound effects. Drivers are provided for DOS, Linux, and Windows 2000/98/9x/ME/NT.

#### **Windows Installation**

Use the SETUP.EXE application in the \VIA\AC97AUDIO folder.

#### **DOS Installation**

Browse to the VIA\AC97AUDIO\DOS folder and run INSTALL.EXE.

#### **Linux Installation**

Refer to your operating system handbook for instructions on installing Linux drivers.

# IDE Folder Installation Notes

This folder has software and drivers for the IDE that is integrated on this mainboard. Drivers are provided for Windows 2000/98 and Windows NT.

#### **Windows 2000/98/NT Installation**

Browse to the \VIA\IDE folder and run SETUP.EXE to install the IDE driver for your operating system.

# VGA Folder Installation Notes

You can use the software in this folder to install VGA driver for your operating system. Drivers are provided for Windows 2000/98/ME and Windows NT. Check your OS first and browse the available folder for the SETUP.EXE application.

- For WIN2000 browse to the \VIA\8601VGA\WIN2K\SETUP.EXE
- For WIN98/ME browse to the \VIA\8601VGA\WIN98ME\SETUP.EXE
- For WIN NT 4.0 browse to the \VIA\8601VGA\WINNT4\SETUP.EXE